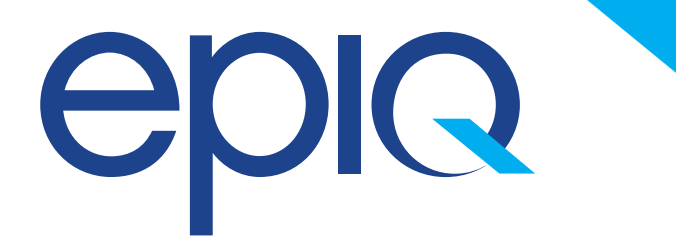

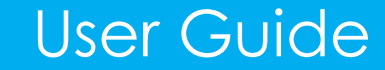

## The Epiq Charitable Foundation

Donate via Payroll Deduction

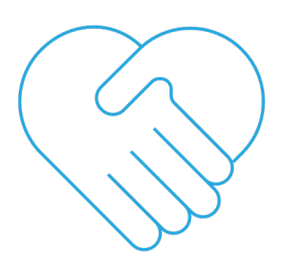

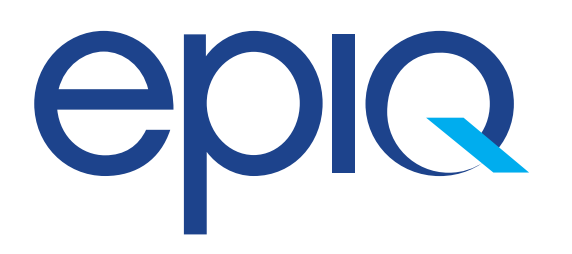

Log in to your Workday Portal. Step One: Step Two:

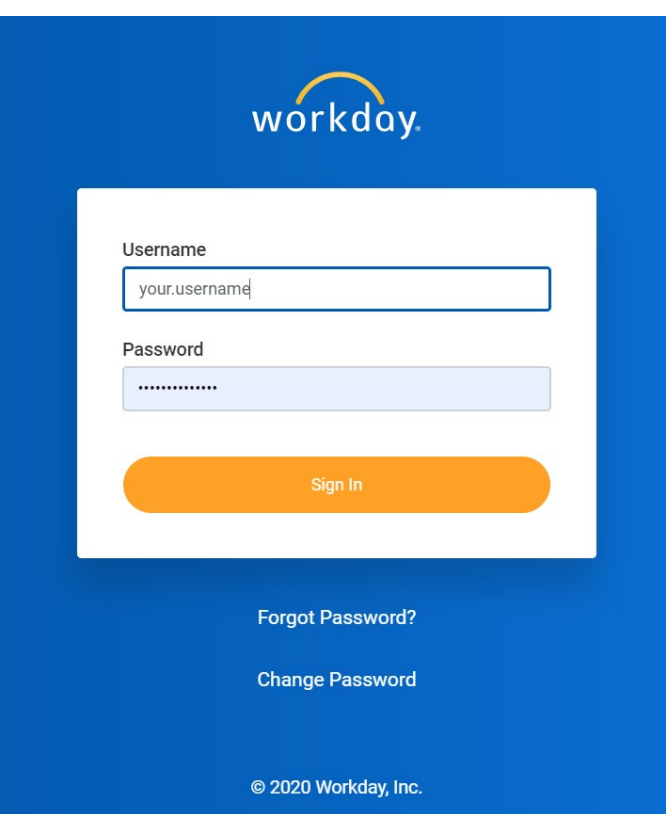

Go to the search bar and type *Change Benefits* and select this item.

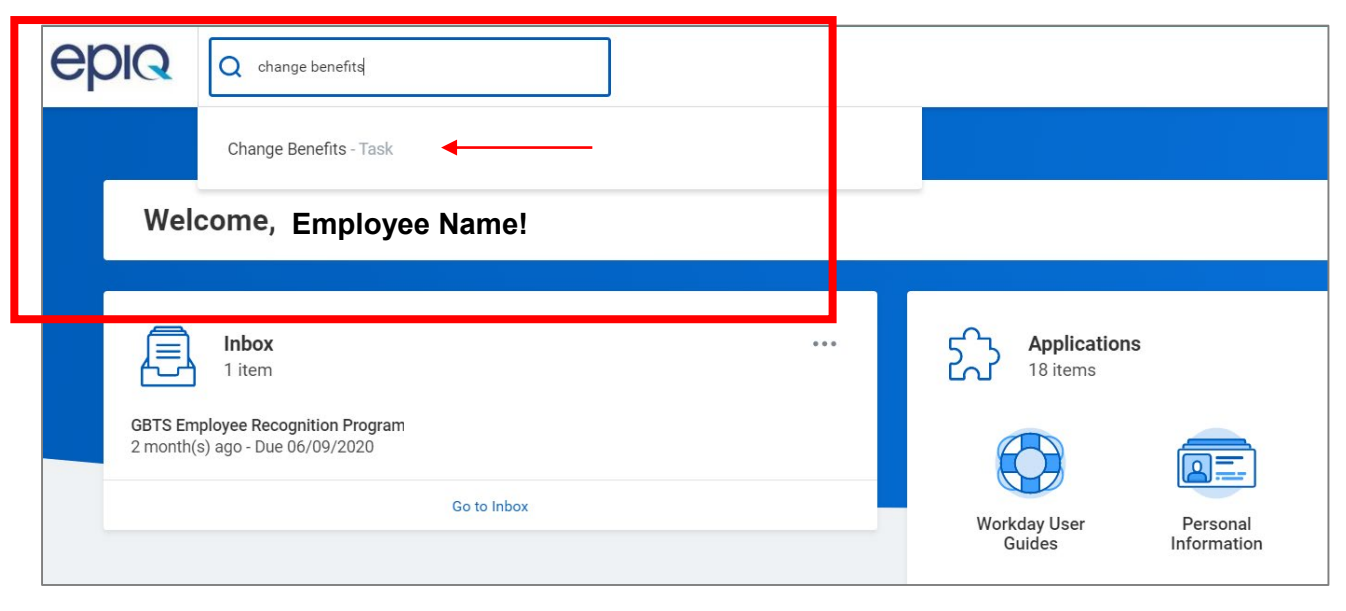

## eple

## Donate via Payroll Deduction

#### Step Three:

Choose *Benefit Event Type* and select *Epiq Charitable Foundation Fund Contribution Changes. Select today's date under benefit event date. Click Submit.*

#### **Change Benefits Megan Blaisdell Willis (Actions) Benefit Event Type** select one Coverage **Benefit Event Date** Divorce / End Domestic Partnership Submit Elections By Employee Gains Other **Enrollment Offering Types** Coverage Employee Loses Other **Attachments** Coverage Epiq Charitable Foundation Fund Contribution Changes **Health Savings Account** Election Change Marriage/Domestic Partnership Voya Election Change enter your comment Save for Later Cancel **Submit**

#### Step Four:

Return to your Workday homepage by clicking the Epiq logo. Check your Workday inbox. You should have a task prompting you to now move to the next step.

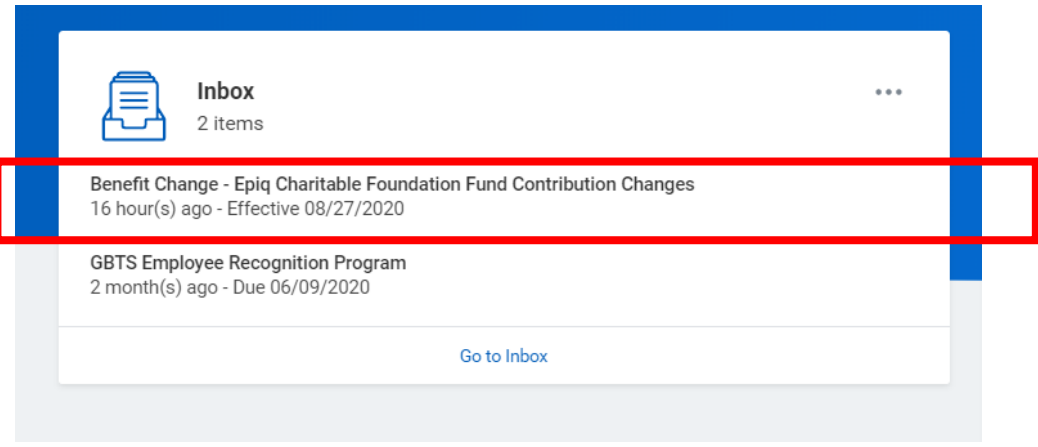

# eple

#### Step Five:

Choose *Benefit Event Type* and select *Epiq Charitable Foundation Fund Contribution Changes. Select today's date under benefit event date. Click Submit.*

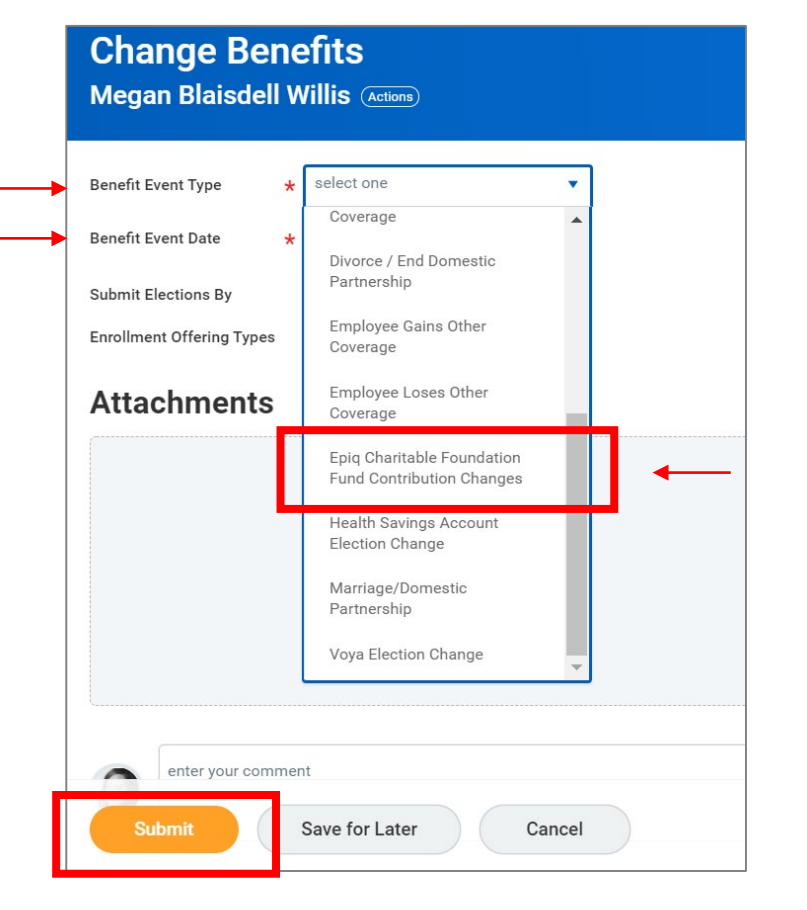

### Step Six:

Return to your Workday homepage by clicking the Epiq logo. Check your Workday inbox. You should have a task prompting you to now move to the next step.

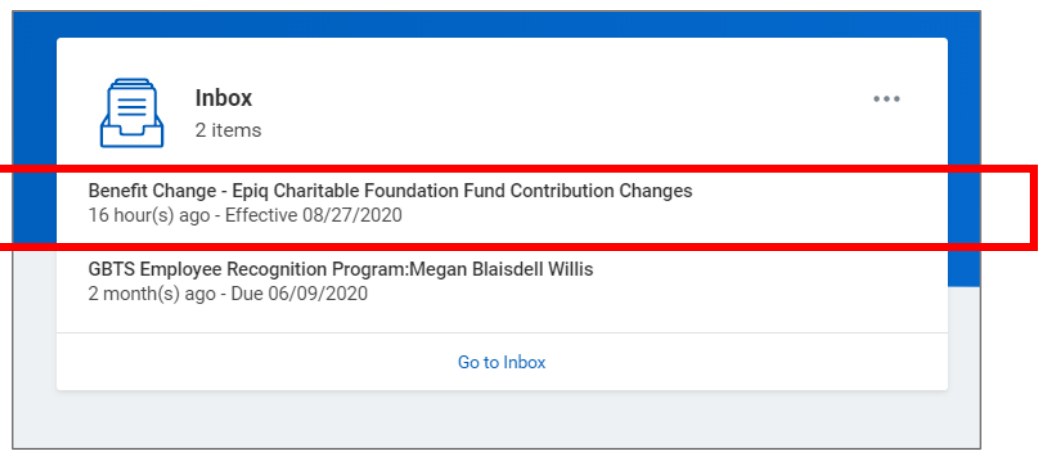

#### You will then be taken to a page that looks like this.

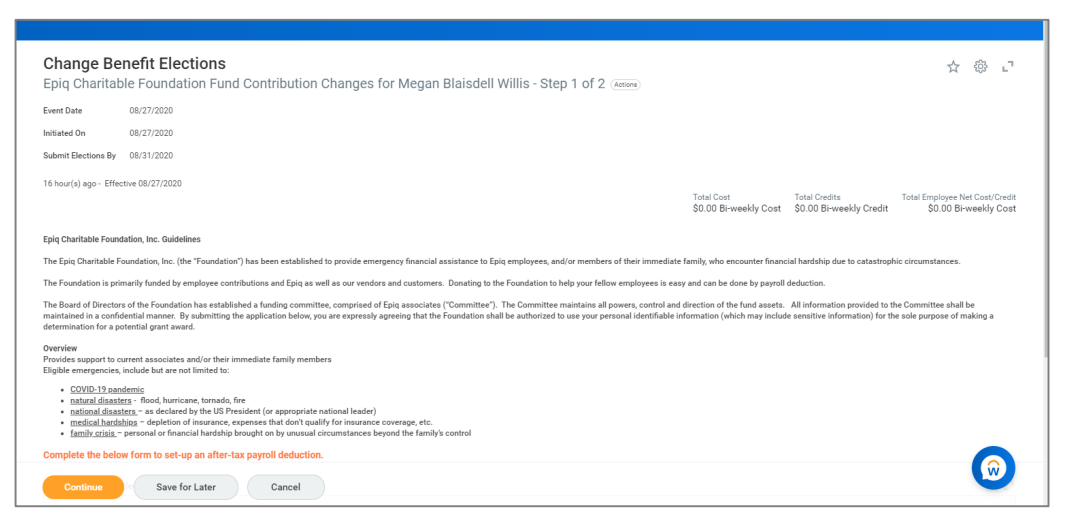

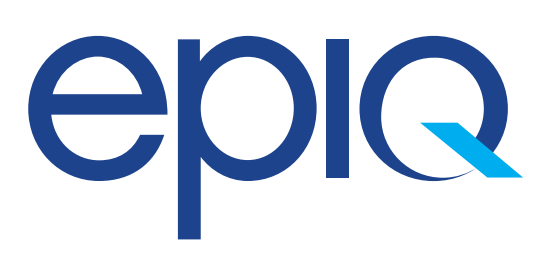

Step Seven:

Choose *Elect* and add the amount you would like to contribute in the *Amount (Bi-weekly)* field. Click *Continue.*

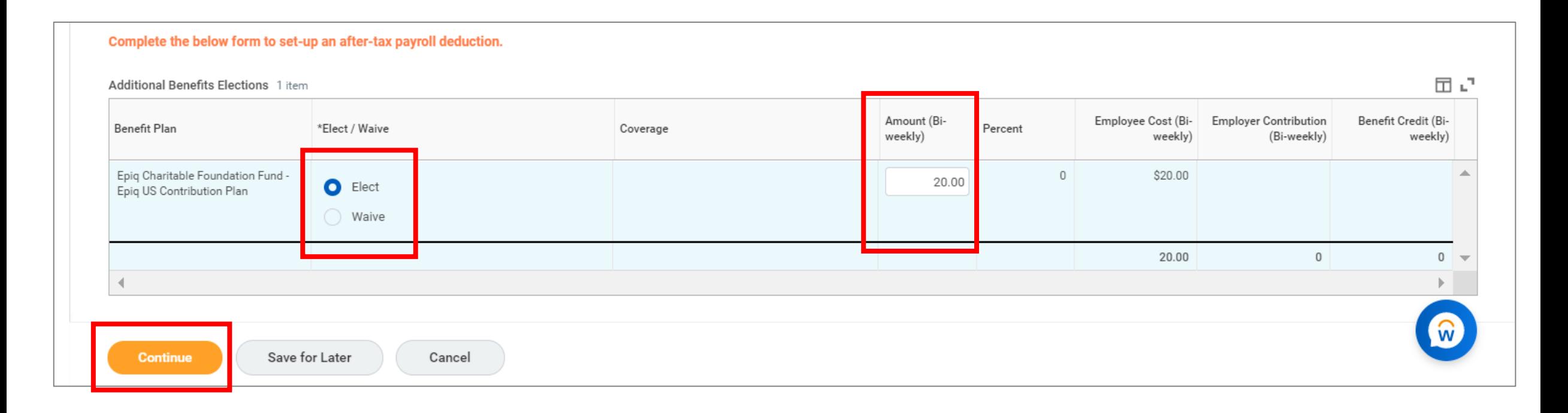

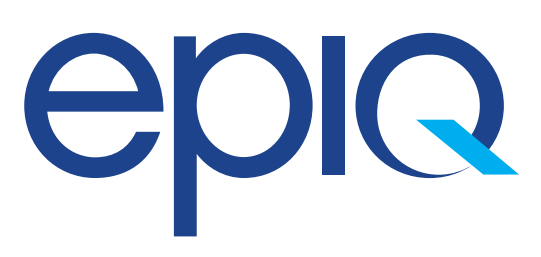

#### Step Eight:

Review all details and agree to your electronic signature. Click submit*. Congratulations you have now set up bi-weekly donations to the Charitable Foundation!* 

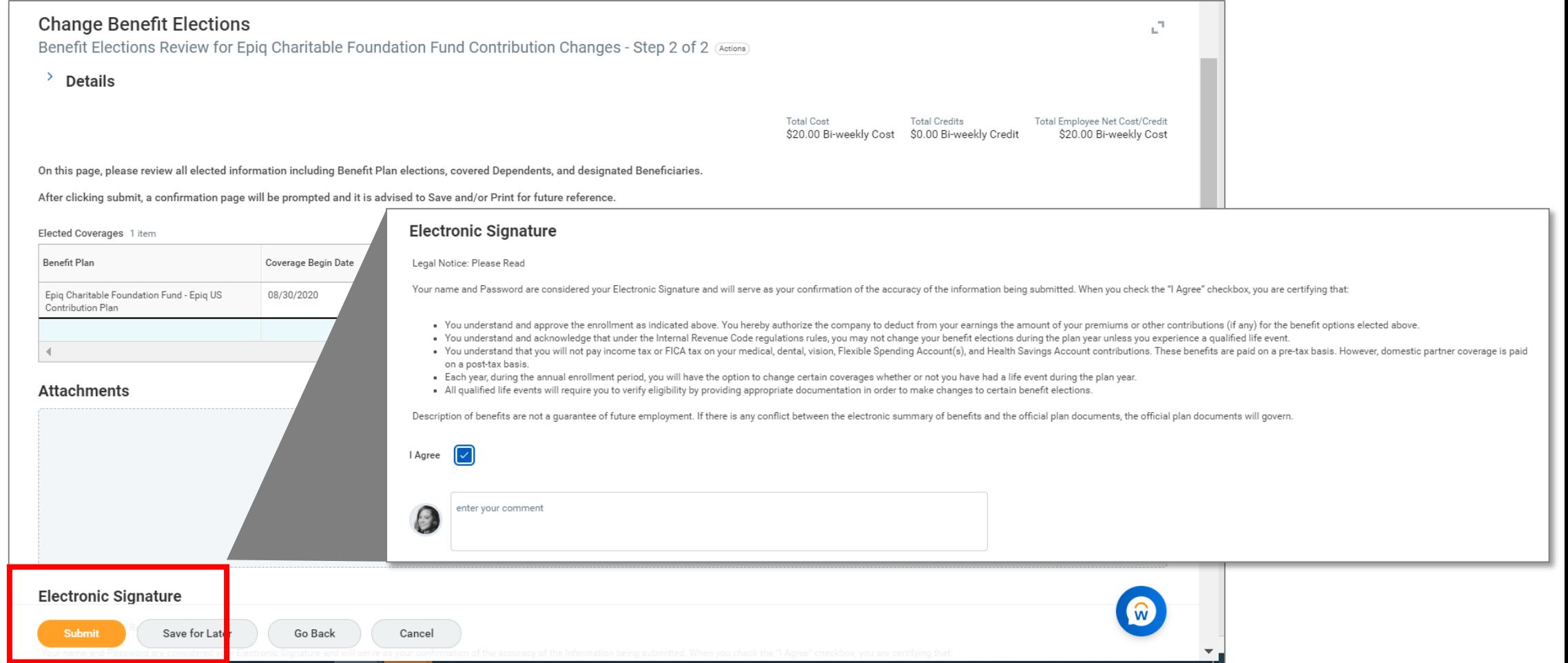